# 5G Mobile Network mérés

A mérést kidolgozta: Prof. Do Van Tien, Dr. Do Hoai Nam

## **Bevezetés**

A mérés célja az 5G szolgáltatások igénybevételéhez szükséges, 5G előfizetői mobil készülék (UE) és az 5G mag (5G core) közötti alapvető NAS és NG-AP jelzési üzenetváltások megfigyelése és megértése.

Jelen mérés során az előfizetői berendezés (UE) 5G mag hálózathoz való bekapcsolódási folyamatával (registration) és az adatkapcsolat létesítéséhez szükséges üzenet-váltásokkal ismerkedünk meg alaposabban.

A mérés kiértékeléséhez jegyzőkönyvet kell készíteni, amelyet a wireshark capture file-okkal együtt kell majd feltölteni a [https://www.office.com/-](https://www.office.com/-n)ra (BME account). Utána meg kell adni a hozzáférést do.hoainam@vik.bme.hu felhasználónak.

#### **Segédanyagok a felkészüléshez**:

- 5G mag architektúra: [https://link.springer.com/content/pdf/10.1007/978-3-030-22236-9\\_4.pdf](https://link.springer.com/content/pdf/10.1007/978-3-030-22236-9_4.pdf) (*elérhető az egyetemi hálózaton belül!*)
- 5G-NAS protocol!!!
- NG-AP protocol!!!
- Referencia UE regisztrációs folyamat: [https://www.eventhelix.com/5G/standalone-access-registration/5g-standalone-access-re](https://www.eventhelix.com/5G/standalone-access-registration/5g-standalone-access-registration.pdf) [gistration.pdf](https://www.eventhelix.com/5G/standalone-access-registration/5g-standalone-access-registration.pdf)
- További hasznos információk:
	- System [architecture](https://www.etsi.org/deliver/etsi_ts/123500_123599/123501/16.06.00_60/ts_123501v160600p.pdf) for the 5G System (5GS) ETSI TS 123 501 V16.6.0
	- [Procedures](https://www.etsi.org/deliver/etsi_ts/123500_123599/123502/16.06.00_60/ts_123502v160600p.pdf) for the 5G System (5GS) ETSI TS 123 502 V16.6.0
	- [5G-NAS](https://www.etsi.org/deliver/etsi_ts/124500_124599/124501/16.06.00_60/ts_124501v160600p.pdf) protocol ETSI TS 124 501 V16.6.0
	- NG-AP [protocol](https://www.etsi.org/deliver/etsi_ts/138400_138499/138413/16.03.00_60/ts_138413v160300p.pdf) ETSI TS 138 413 V16.3.0

### **Eszközök és programok**

- Az 5G mag hálózati elemek valamint az UE-t és a gNB-t emuláló programok egy VM gépen vannak telepítve, amely VM gép hozzáféréséhez az **x2goclient** programot használjuk távolról.
- Wireshark (a megfelelő jogosultsághoz "**sudo wireshark**" parancs)

### **Mérési feladatok**

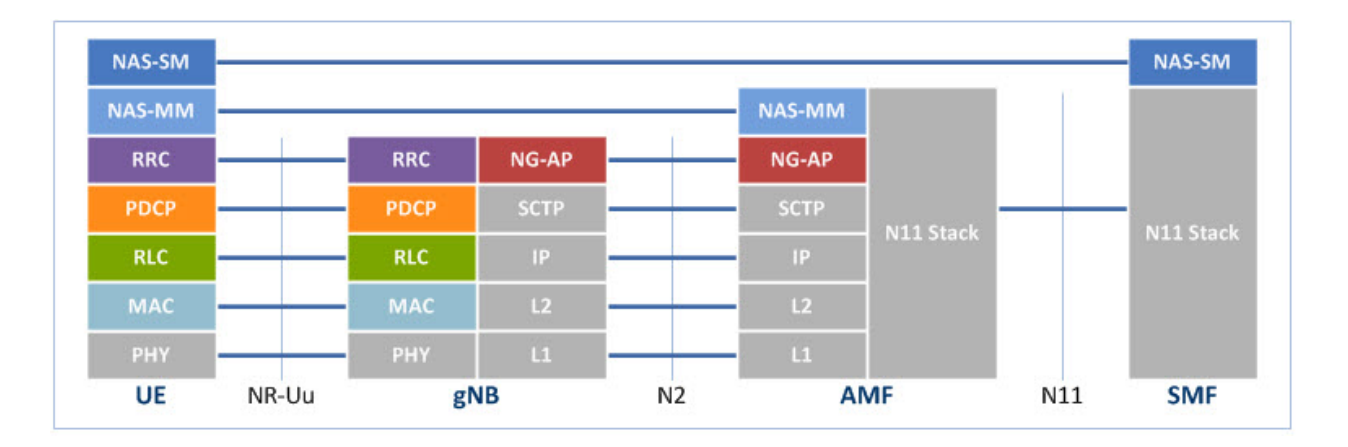

#### **Első feladat**

A fenti ábrán láthatjuk az 5G rendszer fő interfészeit. Az UE-nek az 5G mag hálózathoz való regisztrációs üzenetváltások sorrendje [a](https://www.eventhelix.com/5G/standalone-access-registration/5g-standalone-access-registration.pdf)

[https://www.eventhelix.com/5G/standalone-access-registration/5g-standalone-access-registratio](https://www.eventhelix.com/5G/standalone-access-registration/5g-standalone-access-registration.pdf) [n.pdf](https://www.eventhelix.com/5G/standalone-access-registration/5g-standalone-access-registration.pdf) linken látható.

Az első feladat során a wireshark segítségével kell elkapni az üzeneteket. Utána meg kell mutatni, hogy melyek azok az üzenetek, amelyek a fenti ábrán ábrázolt dialógusban szerepelnek.

Lépések a capture file létrehozásához:

- Wireshark és monitorozás elindítása (ajánlatos a szűrési feltétel megadása **ngap || nas-5gs**)
- 5G mag hálózati elemek elindítása *(ezt a lépést a további feladatokban nem kell megismételni!)*

*start-open5gs.sh*

● gNB emulacio elindítása *(ezt a lépést a további feladatokban nem kell megismételni!)* egy külön terminálban:

*start-gnb.sh*

● UE emuláció elindítása egy külön terminálban (a *hozzá kapcsolódó UE config a /home/meres/configs/ue.yaml fájlban található!*):

*start-ue.sh*

● UE emuláció leállítása (az előző lépés után várni kell néhány másodpercet, egy külön terminálban):

*nr-cli imsi-001010000000001 --exec "deregister switch-off"*

● a monitorozás leállítása (wireshark)

Elemzés (a jegyzőkönyvhöz):

- Milyen adatot küldenek a felek az egyes üzenetekben?
- Milyen üzeneteket és milyen adatokat használ a "*NAS Authentication and Security*" eljárás?

Az elemzés során használjuk a

[https://www.eventhelix.com/5G/standalone-access-registration/5g-standalone-access-registratio](https://www.eventhelix.com/5G/standalone-access-registration/5g-standalone-access-registration.pdf) [n.pdf](https://www.eventhelix.com/5G/standalone-access-registration/5g-standalone-access-registration.pdf) fájlban levő referencia üzenet sorozatot. Azonosításként fel kell tüntetni az ott felsorolt üzenetek sorszámát, és pontosan le kell írni az egyes üzenet összes felsorolt mezőjének az értékét.

#### **Második feladat**:

a) Az UE regisztráció után vizsgáljuk meg a PDU session létrehozásához és törléséhez szükséges üzenet-váltásokat. Az első feladathoz hasonlóan a wireshark segítségével először el kell kapni az üzeneteket. Utána meg kell mutatni, hogy melyek azok az üzenetek, amelyek a fenti ábrán ábrázolt dialógusban szerepelnek.

Lépések a capture file létrehozásához:

- Monitorozás elindítása Wireshark-ban (ajánlatos a szűrési feltétel megadása **ngap || nas-5gs**)
- UE emuláció elindítása

*start-ue.sh*

● PDU session létrehozása (az előző lépés után várni kell néhány másodpercet

*nr-cli imsi-001010000000001 --exec "psi-establish IPv4 --sst 1 --dnn internet"*

● UE emuláció leállítása miután az új üzenetek megjelentek a Wireshark-ban

*nr-cli imsi-001010000000001 --exec "deregister switch-off"*

● a monitorozás leállítása (wireshark)

Elemzés (a jegyzőkönyvhöz):

- Milyen NAS, NGAP üzenetek kellenek a PDU session létrehozásához, valamint törléséhez?

b) Az előző esetben nem az UE kezdeményezte a PDU session létrehozását a regisztráció után. Ebben a feladatban ismét megvizsgáljuk az üzenet-váltásokat, de most az UE kezdeményezi a PDU session létrehozását.

Lépések a capture file létrehozásához:

● A */home/meres/configs/ue.yaml* fájlhoz adjunk hozzá egy session rekordot:

*sessions: - type: 'IPv4' apn: 'internet' slice: sst: 1*

● az első feladatban leírt lépések ismétlése

Elemzés (a jegyzőkönyvhöz):

Hasonlítsuk össze az elkapott üzeneteket az előző esetben elkapott üzenetekkel. Hogyan változott az üzenetváltások sorrendje?

c) Az utolsó esetben vizsgáljuk meg a PDU session törléséhez vonatkozó üzenetváltások folyamatát.

Lépések a capture file létrehozásához:

- Monitorozás elindítása Wireshark-ban (ajánlatos a szűrési feltétel megadása **ngap || nas-5gs**)
- UE emuláció elindítása (Az előző esetben a módosított UE config miatt az UE kezdeményezi az első PDU session létrehozását a regisztráció során)

*start-ue.sh*

● A második PDU session létrehozása (az előző lépés után várni kell néhány másodpercet)

*nr-cli imsi-001010000000001 --exec "psi-establish IPv4 --sst 2 --dnn internet2"*

● Az új PDU session törlése miután megjelentek az új üzenetek a Wireshark-ban

*nr-cli imsi-001010000000001 --exec "psi-release 2"*

● UE emuláció leállítása miután az új üzenetek megjelentek a Wireshark-ban

*nr-cli imsi-001010000000001 --exec "deregister switch-off"*

● a monitorozás leállítása (wireshark)

Elemzés (a jegyzőkönyvhöz):

- Az elkapott üzenetek alapján hasonlítsuk össze a két PDU session törlési folyamatát!